# Visualizzare le statistiche QoS (Wide Area Network) sul router serie RV34x Ī

## **Obiettivo**

Le statistiche QoS (Quality of Service) della WAN (Wide Area Network) sono uno strumento utile per risolvere i problemi sulla rete in base alla direzione del traffico su un'interfaccia.

QoS (Quality of Service) consente di assegnare priorità al traffico per diverse applicazioni, utenti o flussi di dati. e può essere utilizzato anche per garantire prestazioni a un livello specificato, influendo in tal modo sul QoS del client. QoS è generalmente influenzato dai seguenti fattori: jitter, latenza e perdita di pacchetti.

In questo articolo viene spiegato come visualizzare le statistiche QoS WAN in entrata e in uscita sui router serie Rv34x.

#### Dispositivi interessati

• Serie RV34x

#### Versione del software

● 1.0.01.16

## Esegui diagnosi

Passaggio 1. Accedere all'utility basata sul Web del router e scegliere Stato e statistiche > Statistiche QoS WAN.

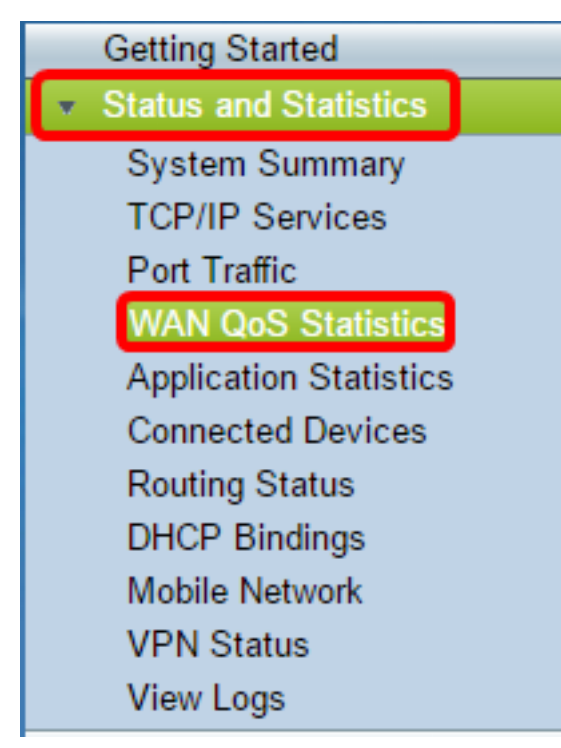

Passaggio 2. Dal menu a discesa Interface, scegliere un'interfaccia per visualizzare il QoS WAN. Le opzioni sono:

- WAN1 Interfaccia porta WAN 1
- WAN2 Interfaccia porta WAN 2
- Interfaccia USB1 porta USB 1
- Interfaccia USB2 porta USB 2

Nota: Nell'esempio, viene scelta WAN1.

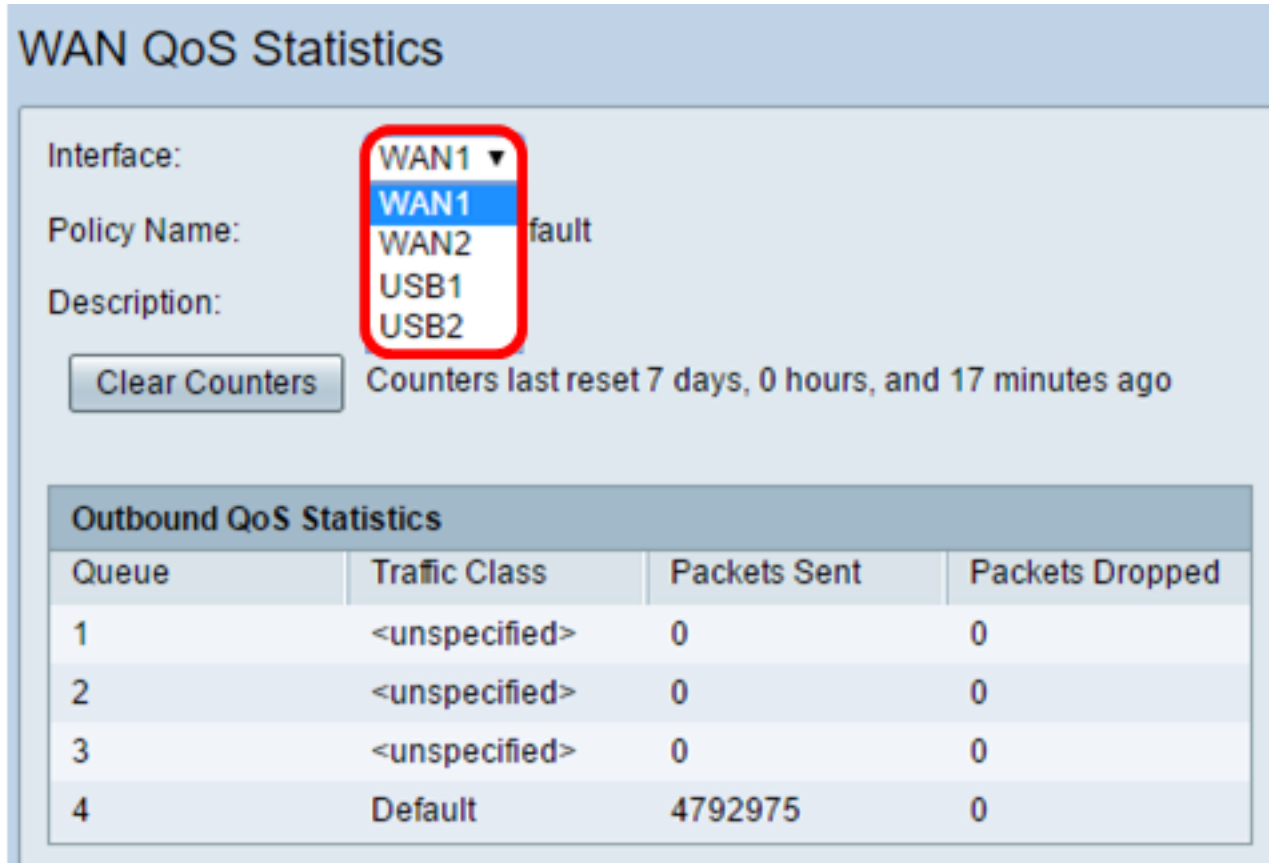

Passaggio 3. L'area Nome criterio specifica il criterio QoS applicato all'interfaccia scelta e la descrizione del nome del criterio.

Nota: In questo esempio Priority\_Default è il nome del criterio e la descrizione è vuota.

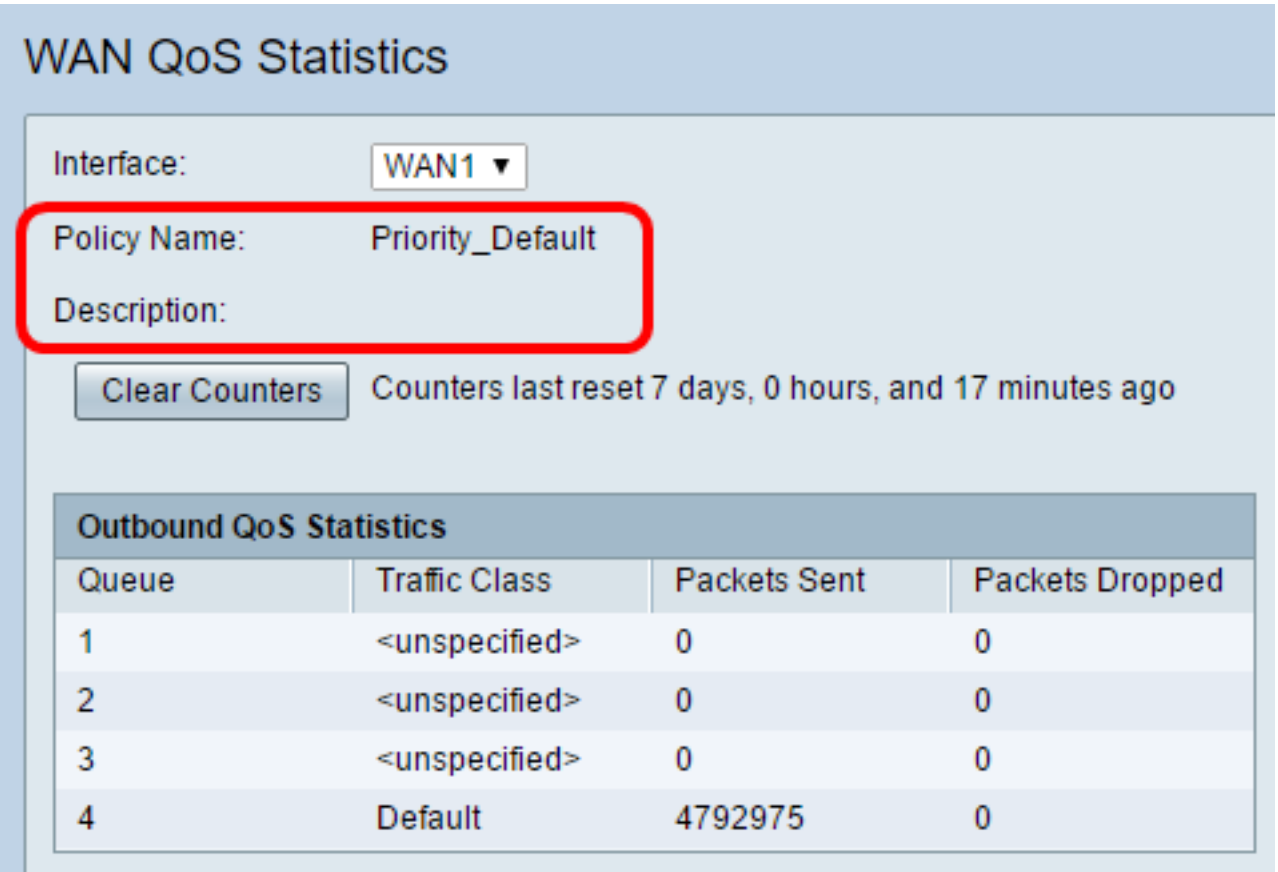

Passaggio 4. (Facoltativo) Fare clic sul pulsante Cancella contatori per cancellare e ripristinare le statistiche QoS in uscita e in entrata.

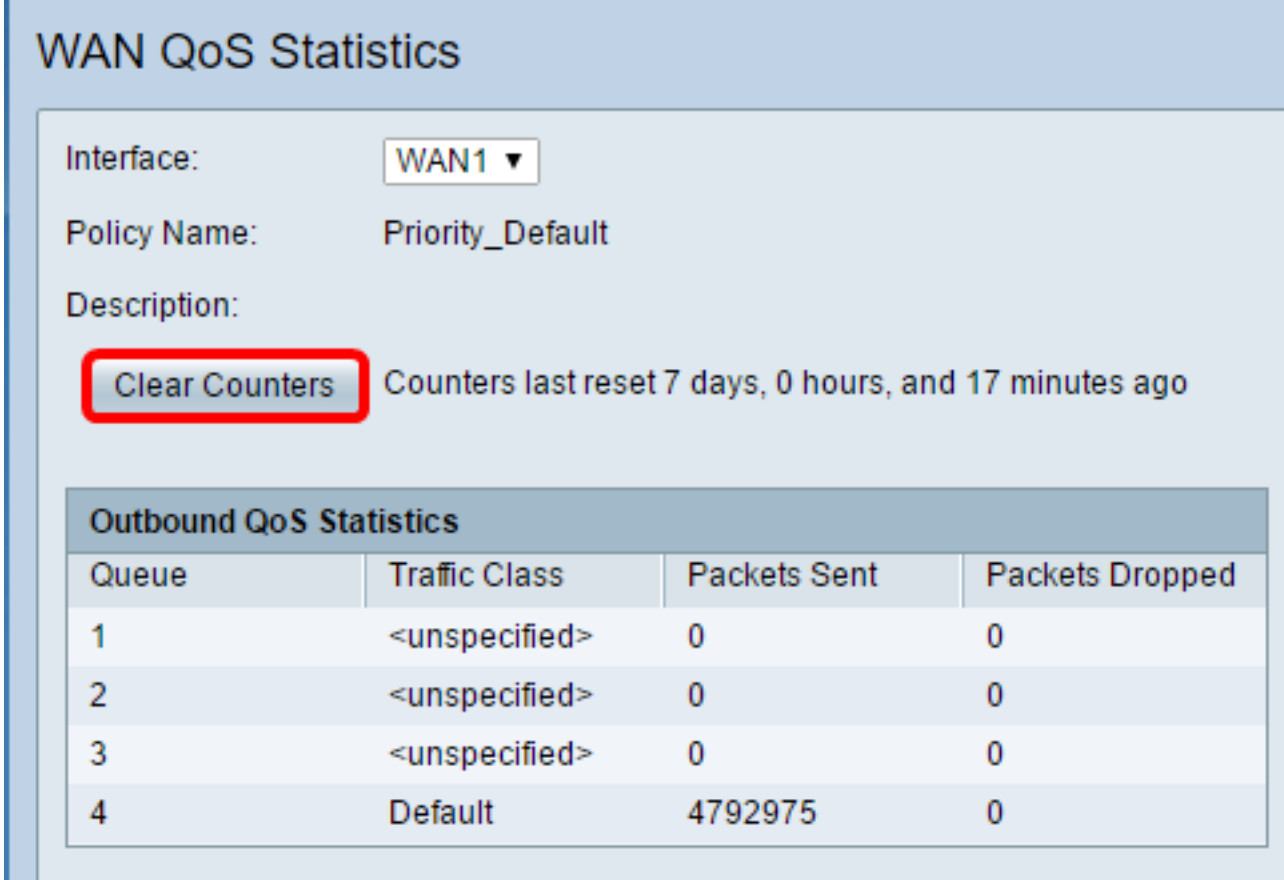

Nella tabella Statistiche QoS in uscita sono descritte le colonne riportate di seguito.

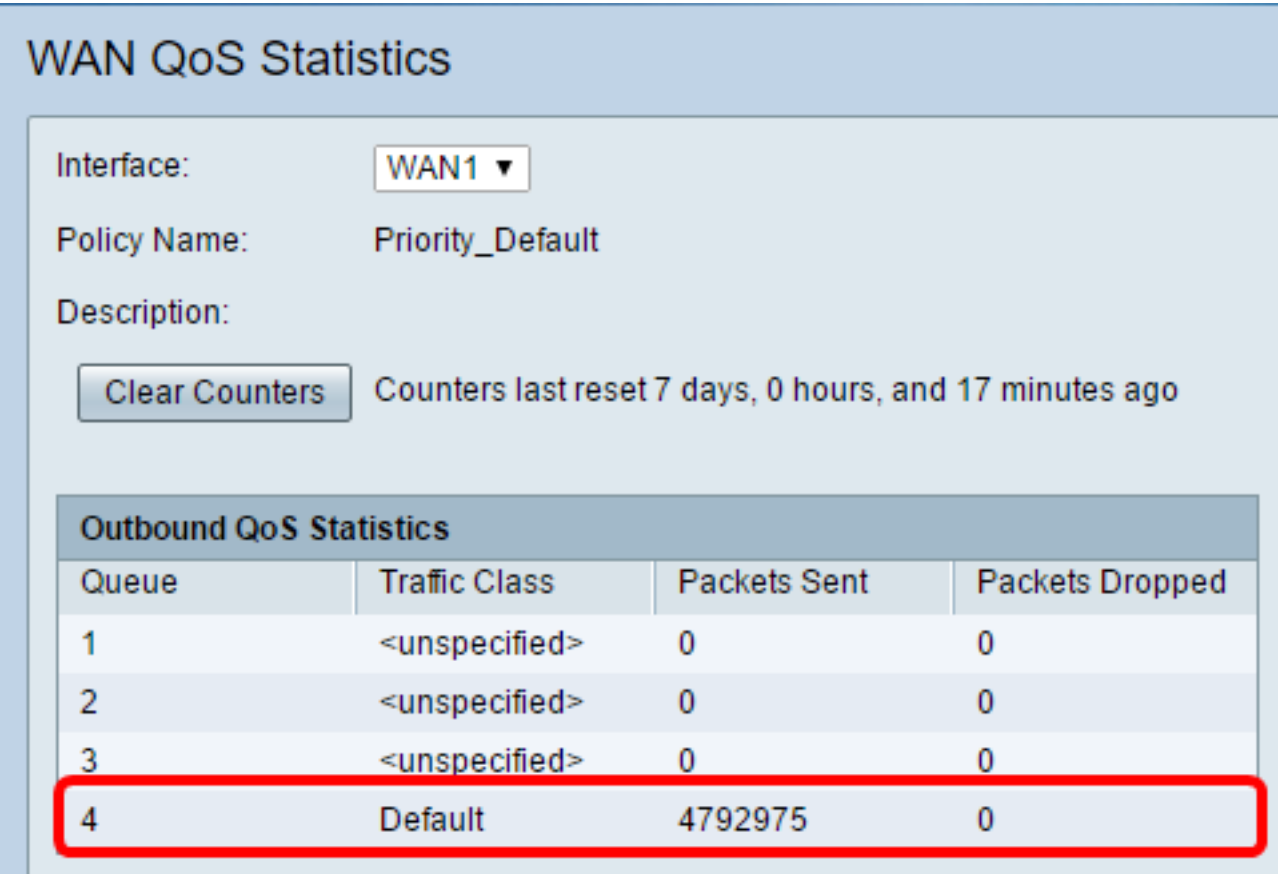

- Coda il numero di code in uscita.
- Classe traffico: il nome della classe di traffico assegnata alla coda.
- Pacchetti inviati: il numero di pacchetti in uscita della classe di traffico inviata.
- Pacchetti ignorati: numero di pacchetti in uscita ignorati.

Nota: Nell'esempio, la quarta coda in uscita con la classe di traffico predefinita ha inviato 4792975 pacchetti e ne ha scartati 0.

Nella tabella Statistiche QoS in entrata sono descritte le colonne riportate di seguito.

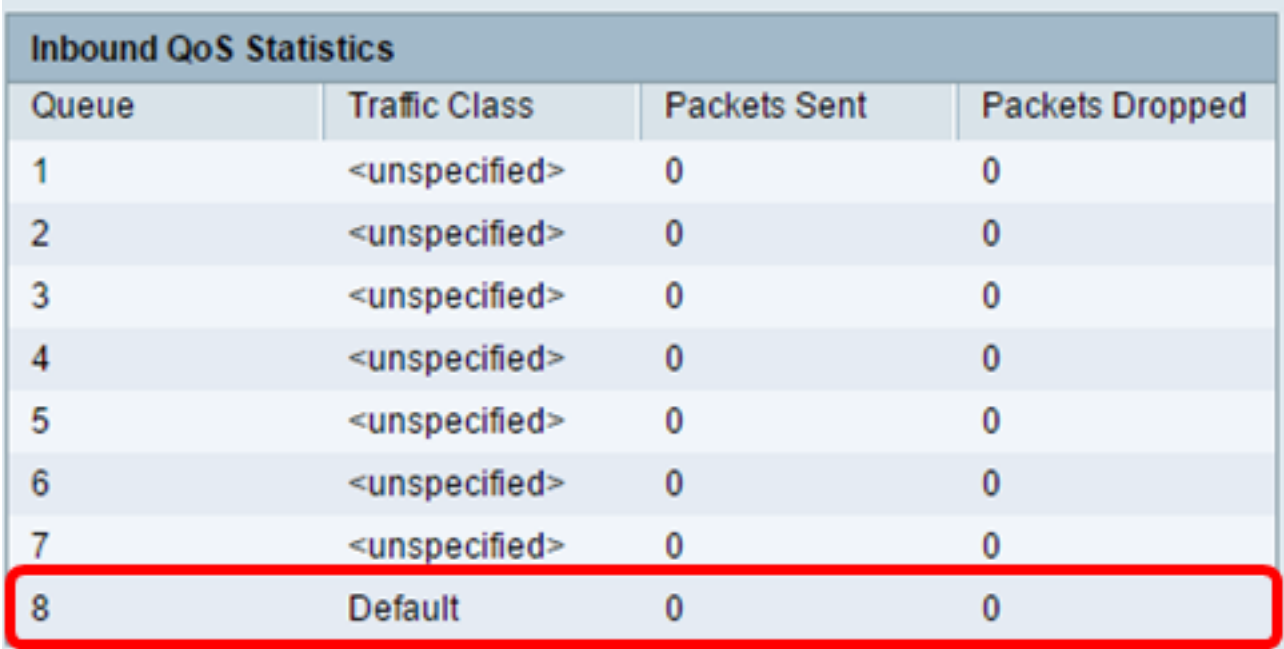

• Coda — il numero di code in ingresso.

- Classe traffico: il nome della classe di traffico assegnata alla coda.
- Pacchetti inviati: il numero di pacchetti in entrata della classe di traffico inviata.
- Pacchetti ignorati: numero di pacchetti in ingresso ignorati.

Nota: Nell'esempio, l'ottava coda con la classe di traffico Default ha inviato 0 pacchetti e ne ha scartati 0.

A questo punto, è possibile visualizzare le statistiche QoS WAN sul router serie RV34x.